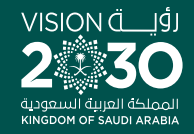

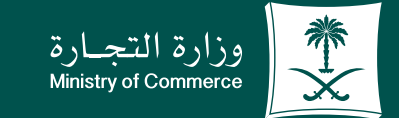

# دليـل المسـتخدم لخدمـة تعديـل ترخيـص<br>|- مهنـة استشـارية:

 $\bullet$  $\bullet$ 

 $\bullet$ 

**YROD MCgovSA** www.mc.gov.sa

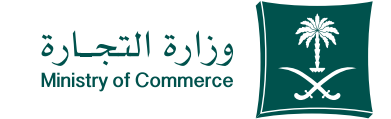

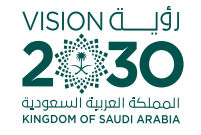

#### الفهرس لخدمة تعديل ترخيص مهنة استشارية:

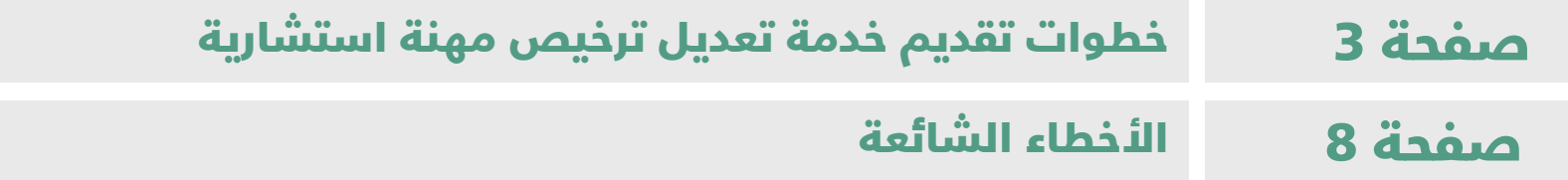

### للحصيصول علييين رابسيط الخدمية اضغطهنا و

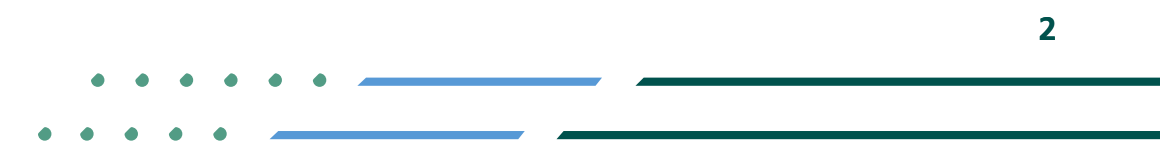

**YROD MCGOVSA 1900** www.mc.gov.sa @ cs@mc.gov.sa

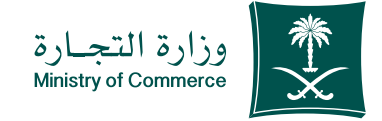

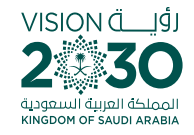

# خطوات تقديم خدمة تعديل ترخيص مهنة استشارية:

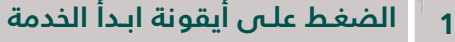

- **2 الضغـط علـى ايقونـة الدخـول بنظـام الدخـول الموحـد ومـن ثـم الدخـول الى الحسـاب ) اسـم المسـتخدم وكلمة المرور او النفـاذ الوطني (**
	- **3 فـي الصفحـة الرئيسـية الضغـط علـى ايقونـة )الطلبـات( ثم الضغط علـى تعديل** 
		- **4 صفحـة بيانـات صاحـب الطلـب للتعديـل عليها**
			- **5 صفحـة بيانـات المكتـب للتعديـل عليها**
				- **6 ارسـال الطلب**

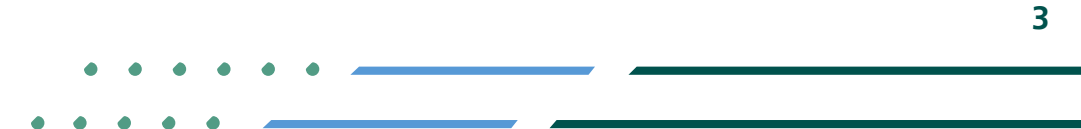

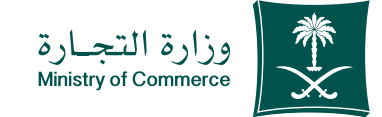

# 1 الضغط على أيقونة ابدأ الخدمة

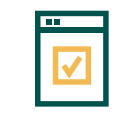

**لبدء الخدمة يتم إختيار ابدأ الخدمة**

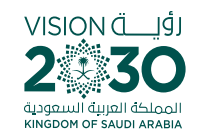

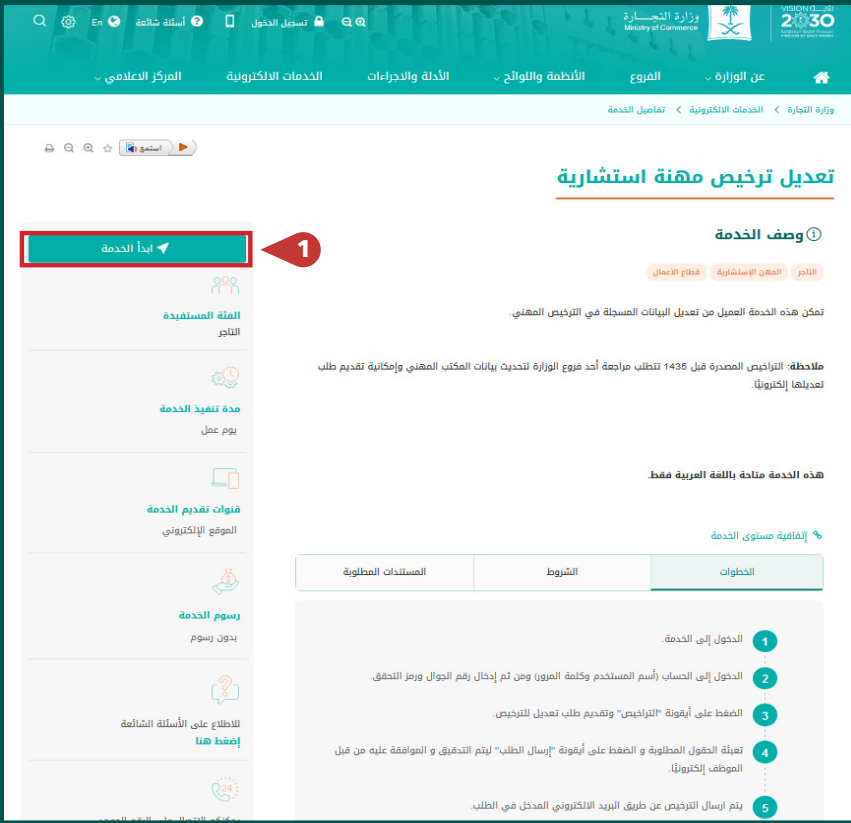

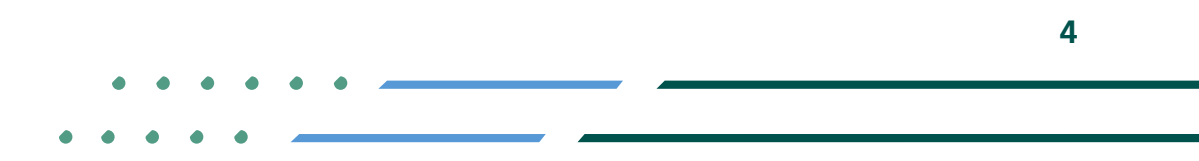

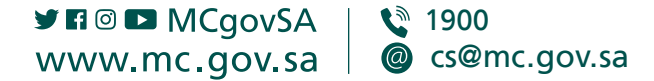

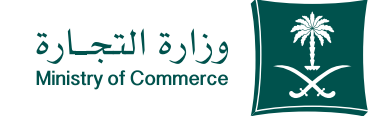

الضغط على ايقونة 2 الدخول بنظام الدخول الموحد ومن ثم الدخول الى الحساب ) اسم المستخدم وكلمة المرور او النفاذ الوطني (

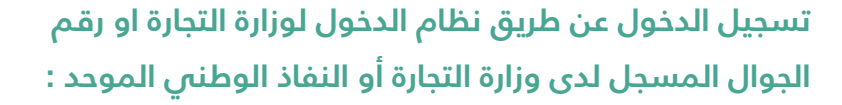

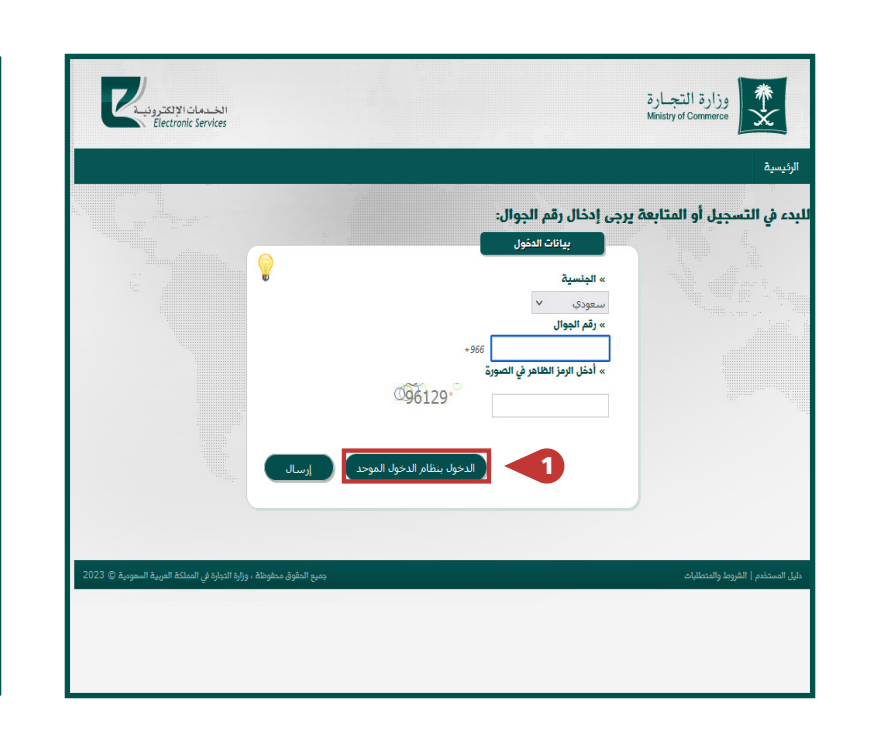

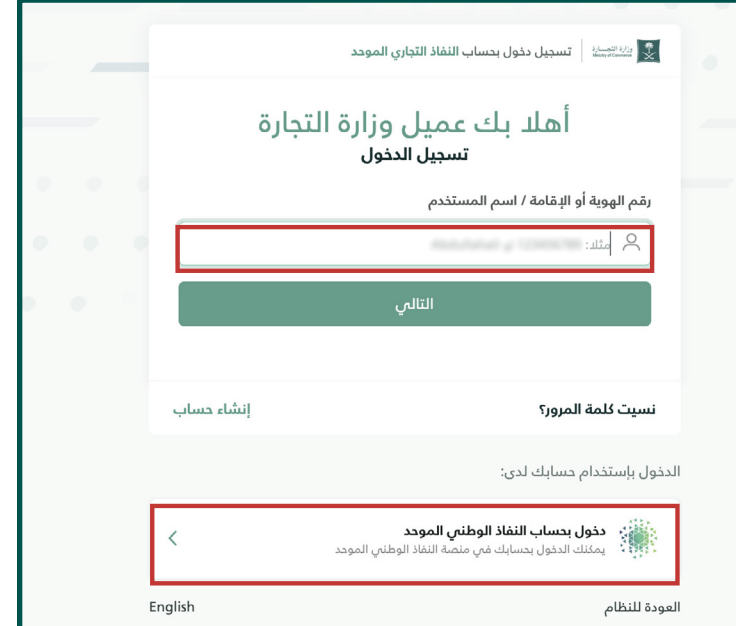

VISION Ö

**YROD MCGOVSA 1900** www.mc.gov.sa @ cs@mc.gov.sa **5**

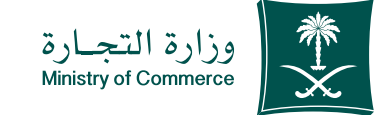

# في الصفحة الرئيسية الضغط 4 على ايقونة (الطلبات) ثم الضغط على تعديل :

1

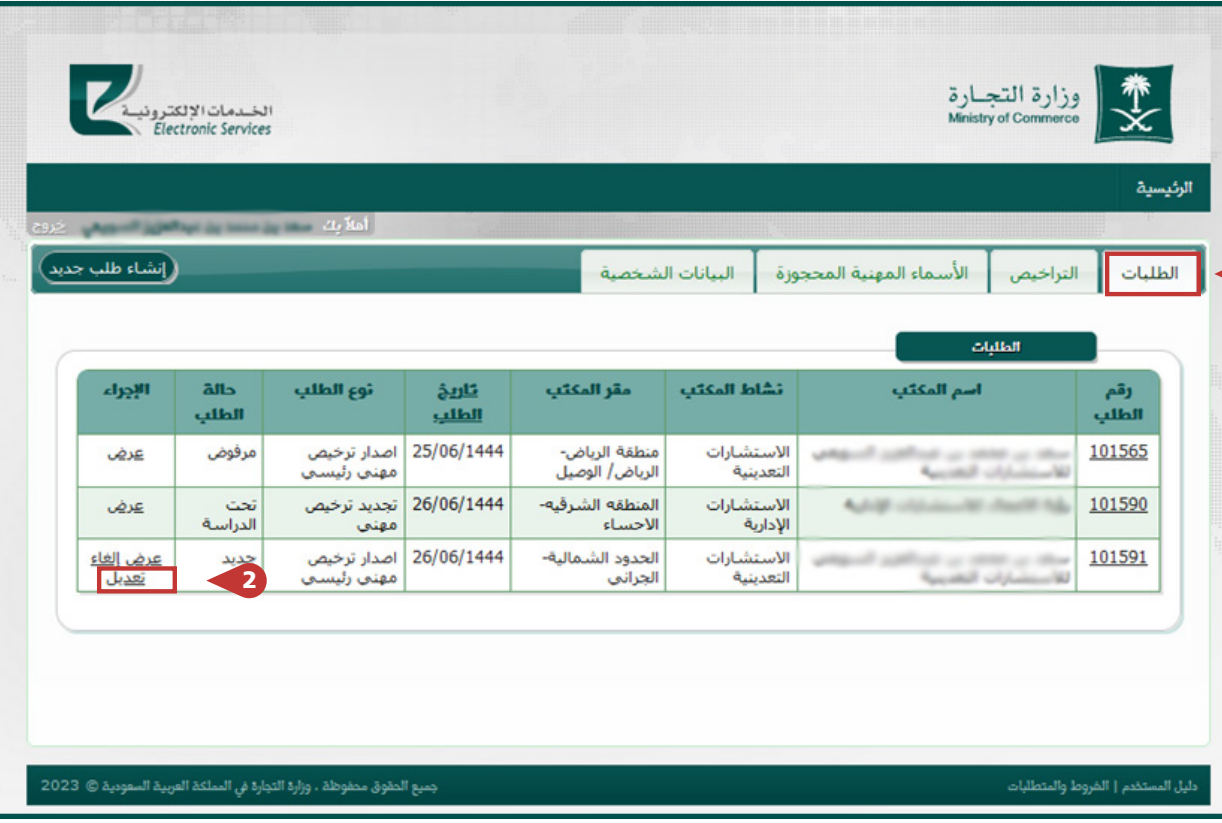

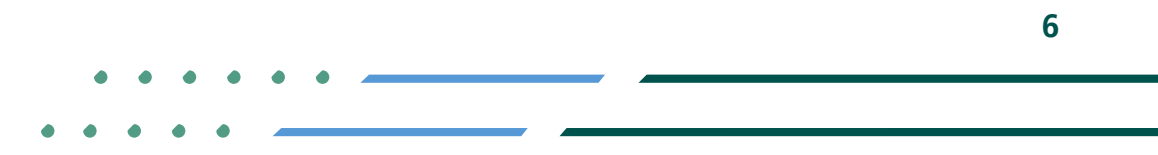

**Y HOD MCgovSA** € 1900 www.mc.gov.sa @ cs@mc.gov.sa

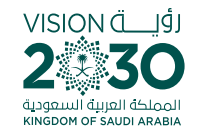

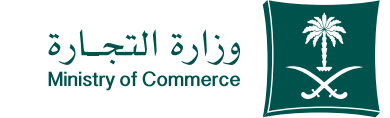

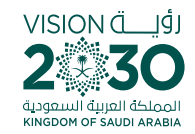

# ستظهر بيانات صاحب الطلب للتعديل عليها، 5 ثم الضغط على التالي :

**- باإلمكان التعديل على المرفقات والمؤهالت والخبرات**

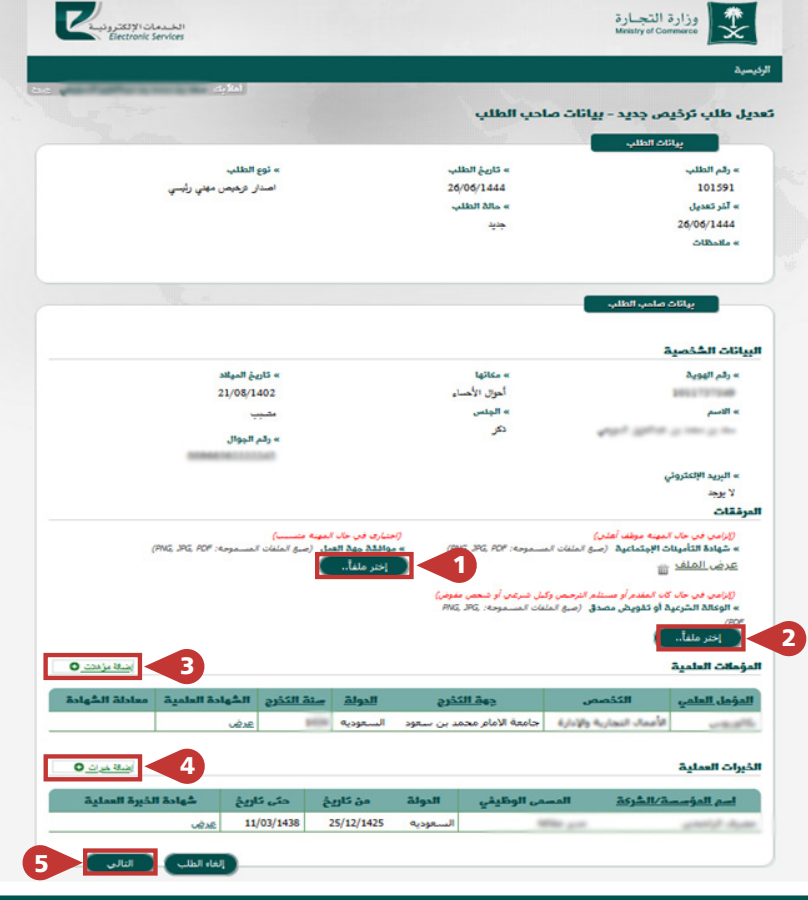

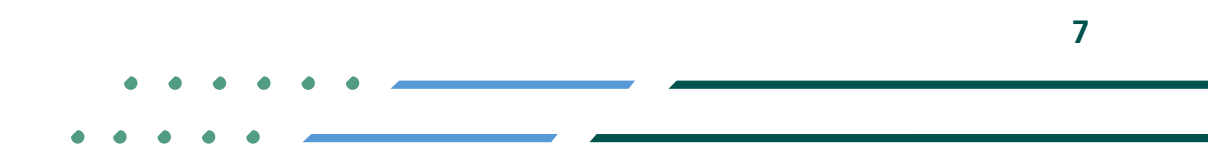

**Y HOD MCgovSA स्त्रै 1900** @ cs@mc.gov.sa www.mc.gov.sa

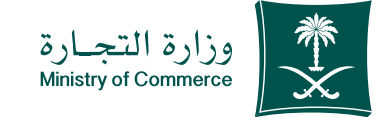

#### ستظهر صفحة معلومات 6 المكتب للتعديل ، ثم الضغط على ارسال الطلب :

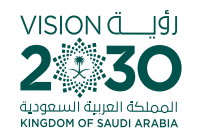

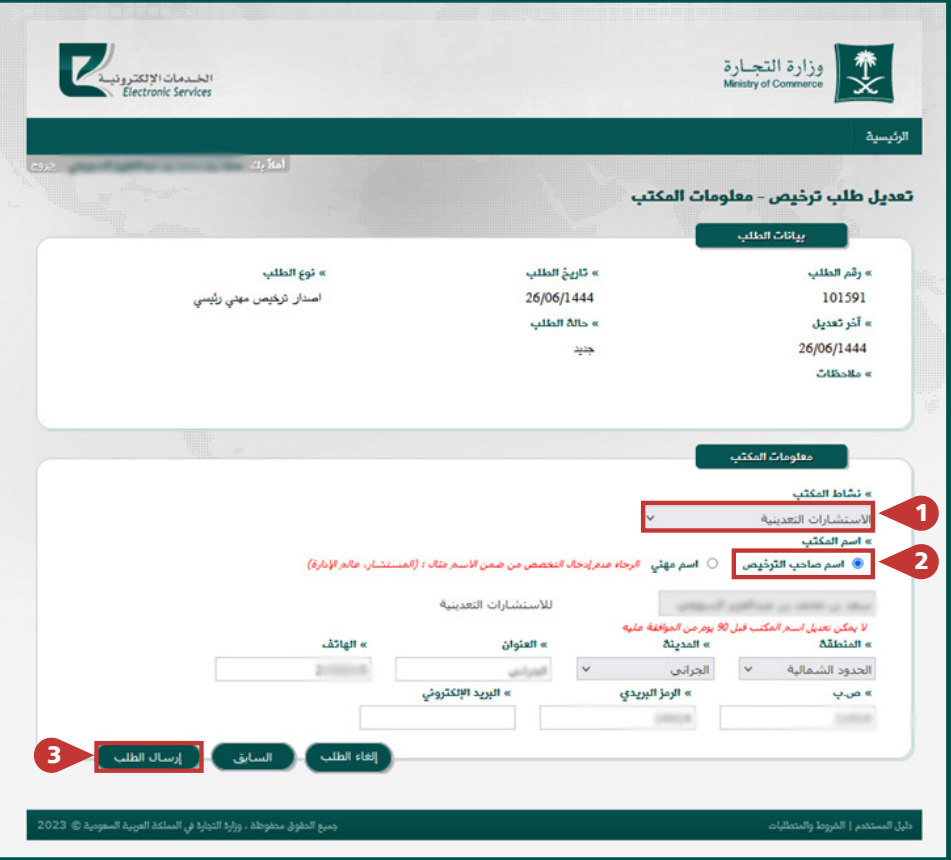

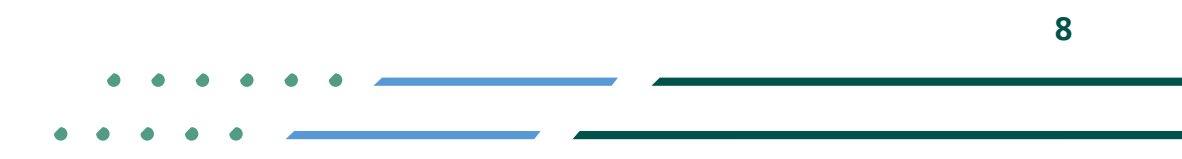

**YROD MCgovSA स्त्रै 1900** @ cs@mc.gov.sa www.mc.gov.sa

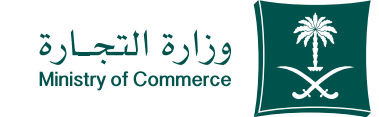

#### بعد ارسال الطلب يتم مراجعته و اعتماده ، ويمكنك االطالع عليه من ايقونة الطلبات حالة الطلب : 7

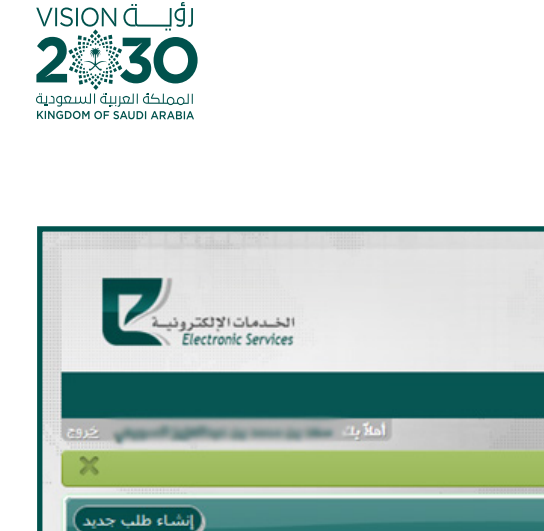

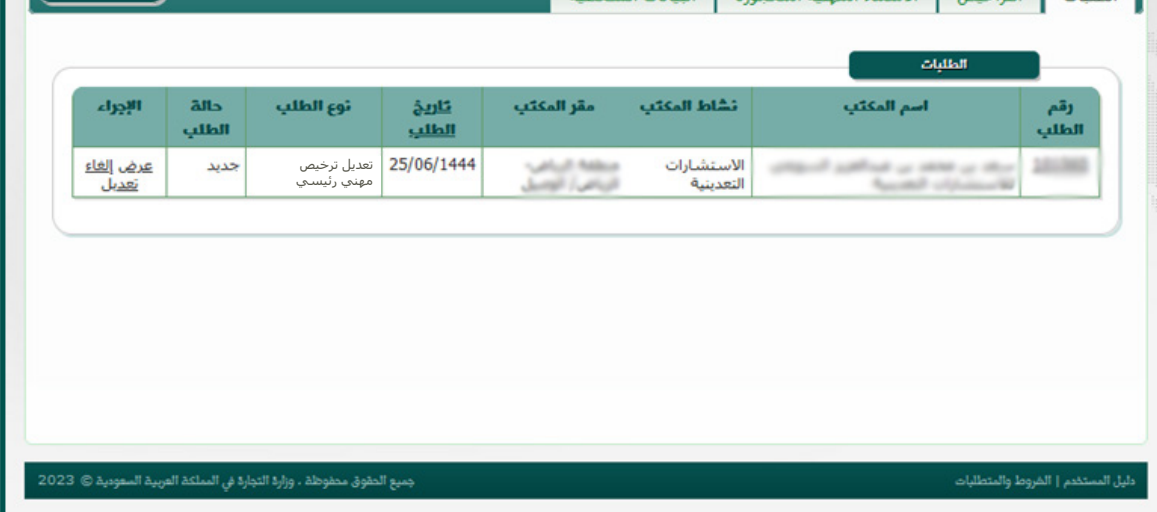

أبالبنائك الشاخة

وزارة التجــارة<br>Ministry of Commerce

التناخص الشماء المهنبة المحجوزة ا

الرئيسية

◙ ثم إرسال الطلب

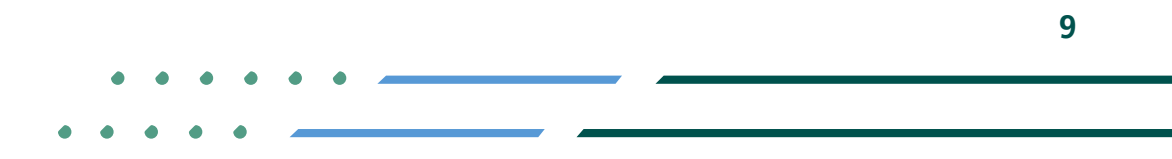

**YROD MCgovSA 1900** www.mc.gov.sa @ cs@mc.gov.sa

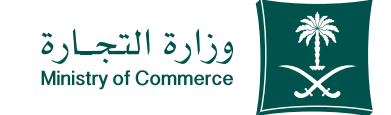

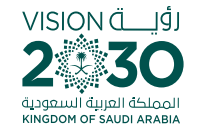

#### األخطاء الشائعة

لخدمة تعديل ترخيص مهنة استشارية

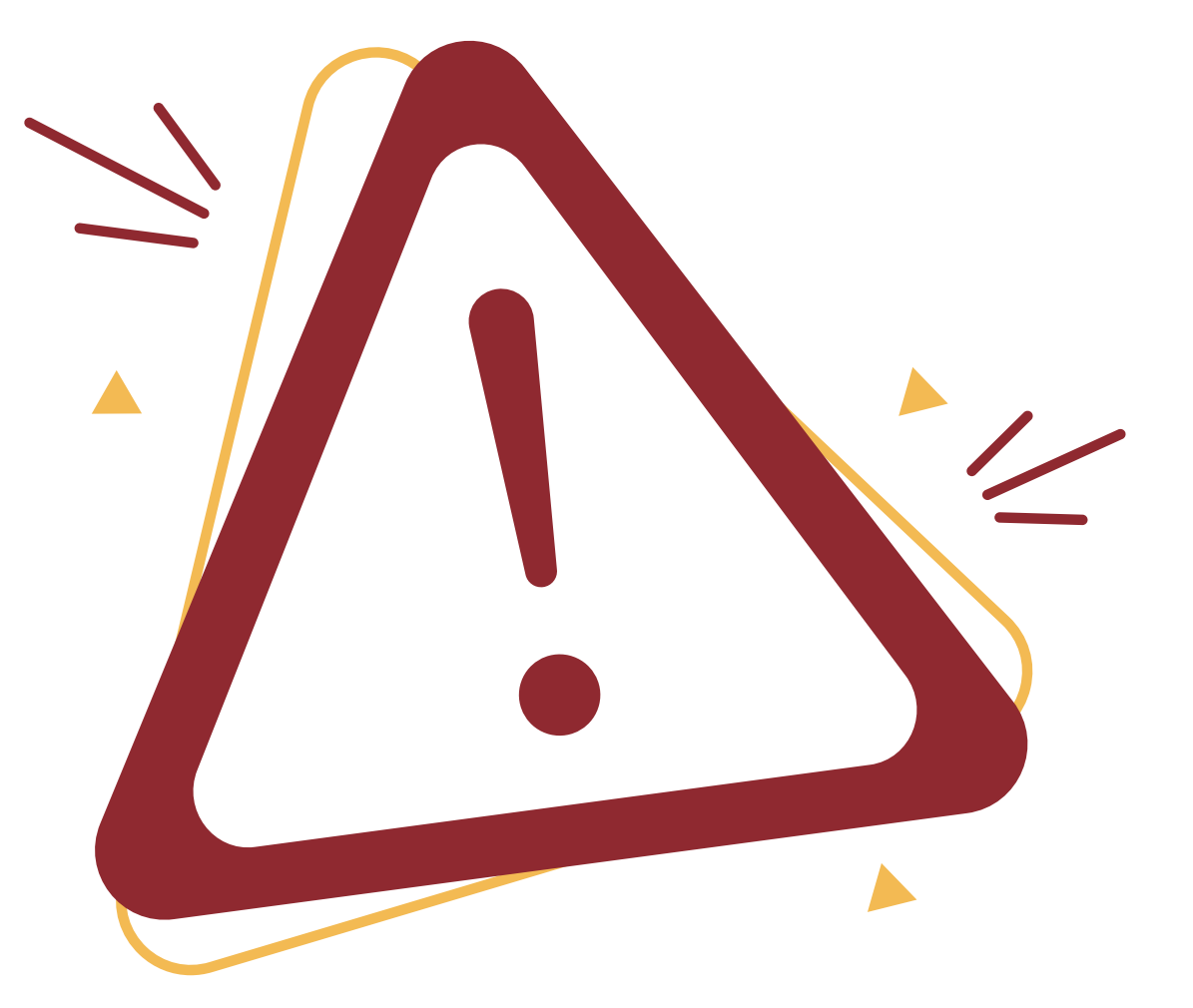

**Y FIGE MCGOVSA** ● 1900 @ cs@mc.gov.sa www.mc.gov.sa

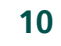

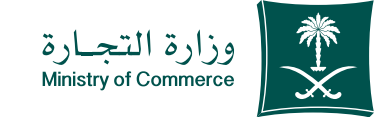

#### يرجى إدخال رقم الجوال 1وكود التحقق بشكل صحيح

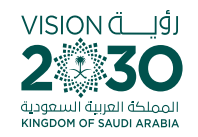

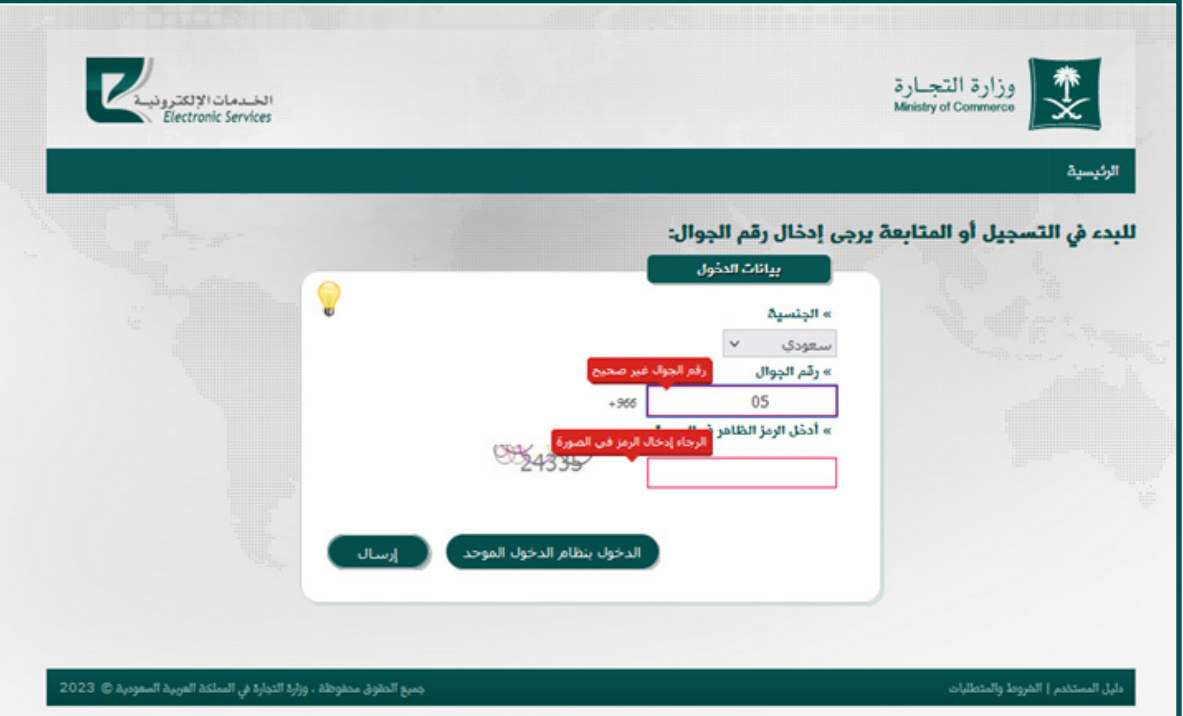

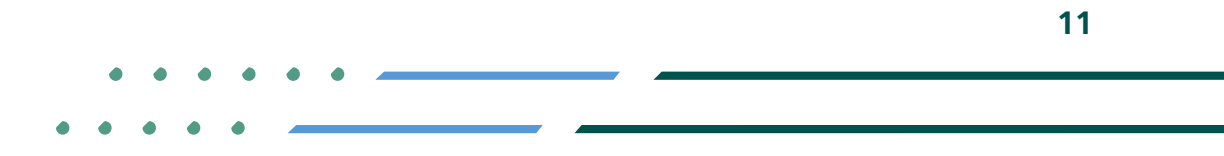

**Y ROD MCgovSA 1900** www.mc.gov.sa @ cs@mc.gov.sa

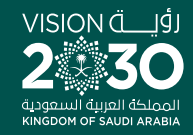

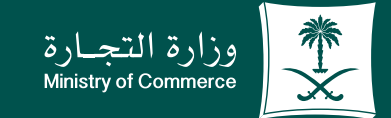

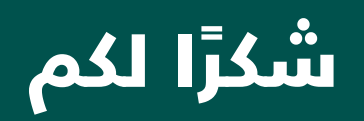

**Y ROD MCGOVSA** www.mc.gov.sa

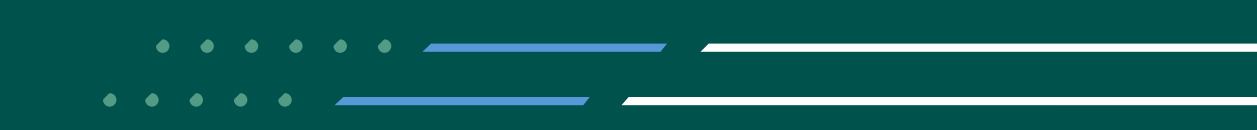